## *Hints, Tips and Solutions*

Michel Blanchette, Applications and Support Engineer

**Q. Every time I create a new project or library, an empty cell with the same name is created in my project. What do I need to setup to avoid the creation of this empty cell?** 

A. Under the Setup>>Editor Viewer…>Editing please uncheck the box "Create new projects with default new cell" (see Figure 1). The project/library will then open without creating any default cell, the user will have to choose Cell>New to create its first cell.

An alternative to this extra step is to simply rename the default cell created to the desired name by choosing Cell>>Rename with the default cell active.

**Q. When I open my \*.eld project I always have to specify**  the technology file to use. Having a multiple user **environment, I want to ensure that the project will**  never be open with the wrong technology file. How **can I guarantee the use of the proper technology fi le?**

A. Your default setup for the option "Use external Technology file for \*.eld project" was probably changed inadvertently. Under Setup>>Technology…>General… (see Figure 2) please uncheck the box "Use external Technology file for \*.eld project". The default setup for this option is "uncheck". An \*.eld project contains all the technology information required. The specification of a technology file when opening an \*.eld project is done only in specific cases. In order to guarantee the use of the proper technology file for a given \*.eld project, you need to keep this option "uncheck" at all time.

**Q. How can I improve the redrawing speed of the layout in**  *Expert* **without changing any hardware on my machine?**

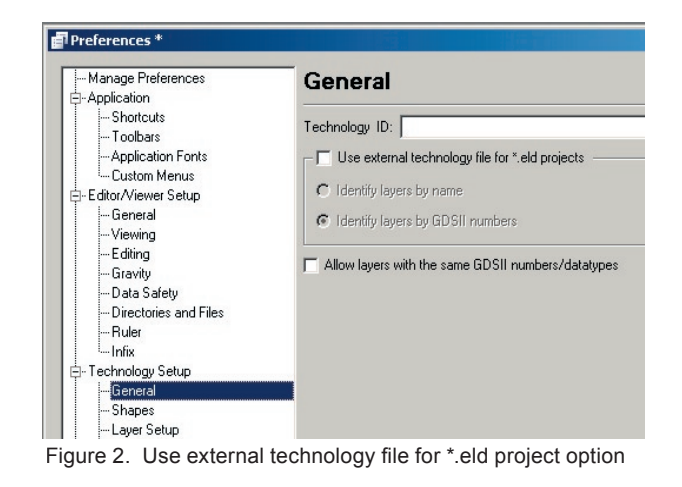

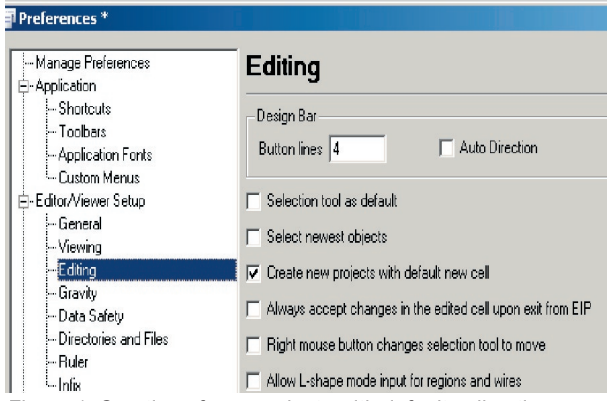

Figure 1. Creation of new projects with default cell option.

A. Many setup options are available in order to improve the redrawing speed.

- 1) In *Expert*, under the tab "Setup>>Editor Viewer...>> Viewing" you can change the "Hide objects smaller than X pixels" to a larger number. It is set to 4 by default.
- 2) In *Expert*, under the tab "Setup>>Editor Viewer...>> Viewing" you can check the "Data reduction" and trade Accuracy for Speed.
- 3) In *Expert*, under the tab "Setup>>Technology>>Layer Wire Setup..." press the button "Stipples…" located in the bottom of the window. This will give you the choice of 3 sources for your stipple; Bitmaps, System and X-Stipples. We recommend using stipples from the System or the X-Stipples list, as the application will achieve maximum redrawing speed with these selections. If the desired stipples is not available in these lists and you elect to create your own through the Bitmaps option, we recommend using an 8X8 size when possible. Using any larger dimension will increase the required time for redrawing.
- 4) As a general rule only the meaningful layers should be visible, all other layers should be set non-visible (NV).

Remember that the redrawing process can be stop at any time by simply pressing "ESC".

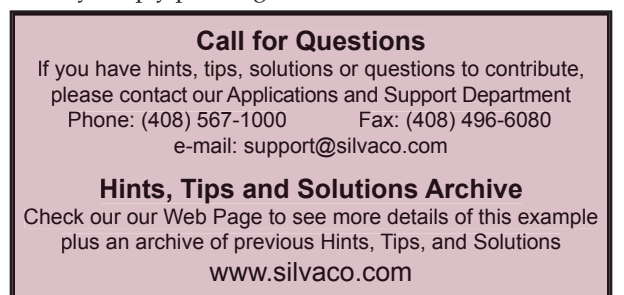